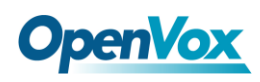

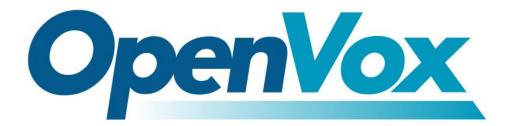

# **OpenVox Communication Co.Ltd**

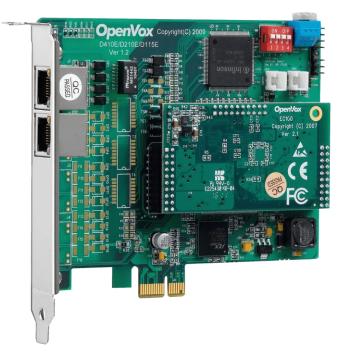

# **D210E/DE210E on DAHDI User Manual**

Version: 2.2

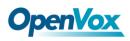

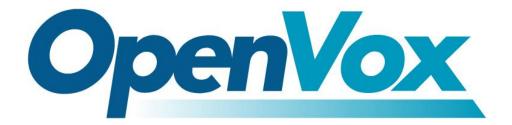

# **OpenVox Communication Co.Ltd**

**OpenVox-Best Cost Effective Asterisk Cards** 

Address: F/3, Building No.127, Jindi Industrial Zone, Shazui Road, Futian District, Shenzhen, Guangdong 518048, China <u>Tel:+86-755-82535461, 82535095, 82535362, Fax:+86-755-83823074</u> Business Contact: <u>sales@openvox.com.cn</u> Technical Support: <u>support@openvox.com.cn</u>

Business Hours: 09:00-18:00(GMT+8) from Monday to Friday URL: www.openvox.cn

Thank You for Choosing OpenVox Products!

OpenVox Communication Co. LTD.

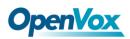

### Copyright

Copyright<sup>©</sup> 2011 OpenVox Inc. All rights reserved. No part of this document may be reproduced without prior written permission.

### Confidentiality

Information contained herein is of a highly sensitive nature and is confidential and proprietary to OpenVox Inc. No part may be distributed, reproduced or disclosed orally or in written form to any party other than the direct recipients without the express written consent of OpenVox Inc.

### Disclaimer

OpenVox Inc. reserves the right to modify the design, characteristics, and products at any time without notification or obligation and shall not be held liable for any error or damage of any kind resulting from the use of this document.

OpenVox has made every effort to ensure that the information contained in this document is accurate and complete; however, the contents of this document are subject to revision without notice. Please contact OpenVox to ensure you have the latest version of this document.

### Trademarks

All other trademarks mentioned in this document are the property of their respective owners.

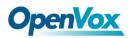

# Contents

| General Safety Instructions                       | 4  |
|---------------------------------------------------|----|
| Test Environments                                 | 5  |
| Chapter 1 Ove rvie w                              | 6  |
| 1.1 What is Asterisk                              | 6  |
| 1.2 What is D210E/DE210E                          | 7  |
| Chapter 2 Hardware Setup                          | 8  |
| 2.1 Span type setup                               | 8  |
| 2.2 CardID switch setup                           |    |
| 2.3 Slot compatibility                            |    |
| 2.4 Timing cable                                  |    |
| Chapter 3 Software Installation and Configuration |    |
| 3.1 Download                                      |    |
| 3.2 Installation                                  | 12 |
| 3.3 Configuration                                 | 16 |
| Chapter 4 Reference                               | 22 |
| Appendix A Specifications                         | 23 |

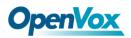

### **General Safety Instructions**

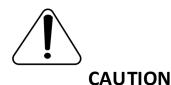

- **1.** The computers that have D210E/DE210E card installed must comply with the country's specific safety regulations.
- 2. Only service personnel should go to install D210E/DE210E card.
- **3.** Before installing D210E/DE210E card, please unplug the power cord and remove the cover from your PC.
- 4. For avoiding personal injuries and damages to your machine and D210E/DE210E card, make sure bracket of the card is secured to the PC's chassis ground by fastening the card with a screw.
- 5. Electrical Surges, ESD are very destructive to the equipment. To avoid it, make sure there is a low impedance discharge path from your computer to chassis ground.
- **6.** To reduce the risk of damage or injury, please follow all steps or procedures as instructed.

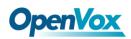

# **Test Environments**

CentOS-5.5

Kernel version: 2.6.18-194. el5

DAHDI: dahdi-linux-complete-current

Asterisk: asterisk-1.8.5.0

Libpri:libpri-1.4.11.5

Hardware: OpenVox D210E/DE210E

# **Chapter 1 Overview**

# 1.1 What is Asterisk

The Definition of Asterisk is described as follows:

Asterisk is a complete PBX in software. It runs on Linux, BSD, Windows (emulated) and provides all of the features you would expect from a PBX and more. Asterisk does voice over IP in four protocols, and can interoperate with almost all standard-based telephony equipment using relatively cost-effective hardware. Asterisk provides Voicemail services with Directory, Call Conferencing, Interactive Voice Response, Call Queuing. It supports for three-way calling, caller ID services, ADSI, IAX, SIP, H323 (as both client and gateway), MGCP (call manager only) and SCCP/Skinny (voip-info.org).

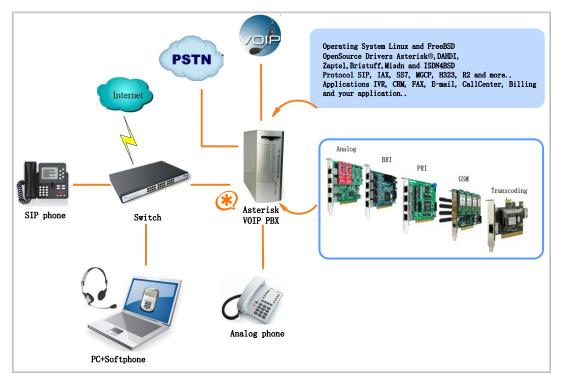

#### Figure 1 Topology

### **1.2 What is D210E/DE210E**

The DE210E is a D210E with an EC module and they support E1, T1 and J1 mode. It is selectable on a per-card or per-port basis. This feature enables signaling translation between E1 and T1 equipments and allows inexpensive T1 channel banks to connect with E1 circuits. D210E supports industry standard telephony and data protocols, including Primary Rate ISDN (both N. American and Standard Euro) protocol families for voice, PPP, Cisco, HDLC, and Frame Relay data modes. Both line-side and trunk-side interfaces are supported. D210E works with Asterisk<sup>®</sup>, Elastix<sup>®</sup>, FreeSWITCH<sup>™</sup>, PBX in a Flash, trixbox<sup>®</sup>, Yate<sup>™</sup> and IPPBX/IVR projects as well as other Open Source and proprietary PBX, Switch, IVR, and VoIP gateway applications.

### **Target Applications**

- Voice-over Internet Protocol (VoIP) Services
- Complex IVR Trees
- "Meet-Me" Bridge Conferencing
- Calling Card Platforms
- ➤ VoIP Gateways (support SIP, H.323, and IAX)
- Legacy PBX/IVR Services
- Voice/Data Router (replace expensive routers)
- > PRI/Switch Compatibility Network or CPE

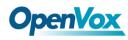

# **Chapter 2 Hardware Setup**

There are some points that should be paid attention to when setting up D210E/DE210E.

### 2.1 Span type setup

Each DIP switch controls a span configuration for E1 or T1 mode. Setting DIP1 to ON means SPAN1 will work at E1mode.Setting DIP1 to OFF means SPAN1 will be T1.

### 2.2 CardID switch setup

If want to install more than one card of D210E/DE210E in a PC, you should take care of the card ID switch. There are two pieces of rules you must obey:

- The first card must be set to 0, which is a card that will be initialized (i.e. installing driver) firstly when the system boot up. And the second should be set to 1, and so forth.
- At most cases, Linux will initialize PCI devices according to their slot order. The slot nearest to the CPU will be initialized firstly and the far end slot will be initialized at last. That is to say, the card which is nearest to the CPU ID should be set to 0 if there is more than one D210E/DE210E on your machine.

## 2.3 Slot compatibility

D210E/DE210E is compatible with PCI-E  $\times 1$ ,  $\times 2$ ,  $\times 4$ ,  $\times 8$  and  $\times 16$  slot.

You should confirm your slot type firstly and then insert D210E/DE210E

into a PCI-E slot as previously described. Some slots are described like

that.

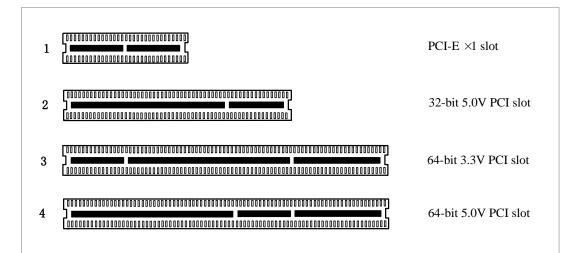

Figure 2 PCI-E and PCI slots

# 2.4 Timing cable

If you have just one card in the system, all channels on that card have already run under the same clock source, so timing cable is unnecessary. But if there are more than one card, using timing cable has some advantages. Before using the clock line, each card works on its own clock, therefore precision of the clock is limited; each card will send /receive voice data at different speeds. In voice usage, this small issue can be omitted, but in data communication such as Fax/Modem, it will cause

# **OpenVox**

big problems. Data loss will cause communication broken or fax broken. Timing cable will force all cards to work at the same clock source, send data at the same speed, as a result no data will lost.

If you found J914 (input) and J915 (output) interfaces on the card, it means the card supports clock line, for details, please refer to <u>HERE</u>.

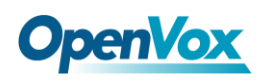

# **Chapter 3 Software Installation and Configuration**

D210E/DE210E supports DAHDI software driver on Linux. To make full use of D210E/DE210E, you should download, compile, install and configure Libpri, DAHDI and Asterisk.

### 3.1 Download

DAHDI software packages are available on OpenVox official website or Digium. Some patches should be added while the driver source is from Digium, therefore, it is recommended that downloading the DAHDI driver package from OpenVox official website.

Gain DAHDI source package from OpenVox:

http://downloads.openvox.cn/pub/drivers/dahdi-linux-complete/openvox\_ dahdi-linux-complete-current.tar.gz

Get Asterisk software package from digium official website:

http://downloads.asterisk.org/pub/telephony/asterisk/releases/asterisk-1.8

<u>.5.0.tar.gz</u>

Get Libpri software package from digium official website:

http://downloads.asterisk.org/pub/telephony/libpri/releases/libpri-1.4.11. 5.tar.gz

Execute the following commands under the directory of /usr/src/ in

# **OpenVox**

generally, the former three below are used for downloading these three packages and the later three are for unzipping them.

# wget http://downloads.openvox.cn/pub/drivers/da hdi-linux-complete/openvox\_dahdi-linux-complete-c urrent.tar.gz

# wget http://downloads.asterisk.org/pub/telephon
y/asterisk/releases/asterisk-1.8.5.0.tar.gz

# wget http://downloads.asterisk.org/pub/telephon

y/libpri/releases/libpri-1.4.11.5.tar.gz

# tar -xvzf openvox\_dahdi-linux-complete-current.
tar.gz

# tar -xvzf asterisk-1.8.5.0.tar.gz

# tar -xzvf libpri-1.4.11.5tar.gz

# **3.2 Installation**

### 1. Hardware detection

### # lspci -vvvv

Check the outcome and confirm your system has recognized

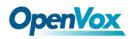

D210E/DE210E. If it has been recognized, "communication controller"

will be displayed in the output information like that:

```
01:03.0 Communication controller: Digium, Inc. Wildcard TE210P/TE212P dual-span T1/E1/J1 card

3.3V (rev 02)

Control: I/O+ Mem+ BusMaster+ SpecCycle- MemWINV- VGASnoop- ParErr- Stepping- SERR-

FastB2B-

Status: Cap- 66MHz- UDF- FastB2B- ParErr- DEVSEL=medium >TAbort- <TAbort- <MAbort-

>SERR- <PERR-

Latency: 32

Interrupt: pin A routed to IRQ 209

Region 0: Memory at dcdffc00 (32-bit, non-prefetchable) [size=128]
```

Figure 3 Hardware detection

If D210E/DE210E is not recognized by the system, you have to power off and take out the card, then try to insert it into other PCI-E slot.

#### 2. Software installation

Some dependencies are crucial. If any of them is absent, the software installation process would not go through successfully. Let's run "yum install XX" (XX stands for the dependency's name) to check the availability of dependencies.

- # yum install bison
- # yum install bison-devel
- # yum install ncurses
- # yum install ncurses-devel

# **OpenVox**

- # yum install zlib
- # yum install zlib-devel
- # yum install openssl
- # yum install openssl-devel
- # yum install gnutls-devel
- # yum install gcc
- # yum install gcc-c++
- # yum install libxml2
- # yum install libxml2-devel

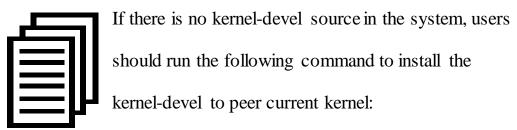

```
# yum install kernel-devel-`uname -r`
```

While if there is no matched kernel-devel found, you should download matched RPM package to install it, or execute the following command to update to the latest and stable kernel version:

### # yum install kernel kernel-devel

After installed, please reboot your machine to apply the new kernel and install the dependencies. If the dependency has been installed, system indicates that nothing to do which means you could go to next one directly. Otherwise, the system will keep on installing it.

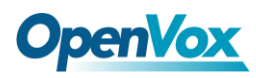

Among Libpri, DAHDI and Asterisk, let's install Libpri firstly. Please execute those commands under the directory of /usr/src/ in generally:

```
# cd libpri-XX
```

# make

# make install

Change to the directory of dahdi-linux-complete-XX (XX represents DAHDI version), then perform commands one by one to install DAHDI.

```
# cd /usr/src/dahdi-linux-complete-XX
```

# make

```
# make install
```

```
# make config
```

Caution: If there is something wrong after "make", please refer to <u>HERE</u>. In the url link, the moderator introduces you a method how to patch. After patching,

save your changes and exit. Then run "make" again, if successfully done, it is time for you to install Asterisk.

Please operate those commands to install Asterisk.

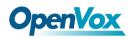

- # cd asterisk-XX
- # ./configure
- # make
- # make install
- # make samples

"make samples" will install the standard

sample configuration file in the directory /etc/asterisk. As a freshman, you should perform make samples, that is to say,

it is unnecessary to perform make samples every time. Because once performed, it will cover the old sample configuration files you have installed.

### **3.3 Configuration**

### 1. Driver loading

After compiling and installing DAHDI and Asterisk, please load the driver by running:

- # modprobe dahdi
- # modprobe wct4xxp
- # dahdi genconf

# **OpenVox**

If there is any error, please trace the cause. Until all errors are clear up, you could execute "dahdi\_genconf" again, and then go to the next step. By running "dahdi\_genconf", it will generate /etc/dahdi/system.conf and etc/asterisk/dahdi-channels.conf automatically. Checking whether the generated files information agrees with your hardware setup, if not, you should modify to your specific requirements. Do not forget to confirm dahdi-channels.conf is included in chan\_dahdi.conf, if not, run command:

# # echo "#include dahdi-channels.conf" >> /etc/asterisk/chan dahdi.conf

A part of system.conf which is one of the basic channel configuration files is displayed.

```
# Span 1: TE2/0/1 "T2XXP (PCI) Card 0 Span 1" (MASTER)
span=1,1,0,ccs,hdb3,crc4
# termtype: te
bchan=1-15,17-31
dchan=16
#echocanceller=mg2,1-15,17-31
# Span 2: TE2/0/2 "T2XXP (PCI) Card 0 Span 2"
span=2,2,0,ccs,hdb3,crc4
# termtype: te
bchan=32-46,48-62
dchan=47
#echocanceller=mg2,32-46,48-62
# Global data
loadzone
                = 118
defaultzone
                = us
```

Figure 4 A part of system.conf

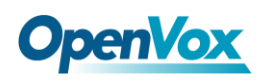

### 2. Country mode modification

In order to match your country pattern, you need to change parameters loadzone and defaultzone to your country. For example, your system is in CHINA, you would like them change to:

loadzone = cn

```
defaultzone = cn
```

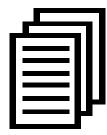

Some zonedata is available in the file .../dahdi-XX/tools/zonedata.c, you can refer to it to match your country mode. Meanwhile, you also need to modify another parameter which is in file

/etc/asterisk/indications.conf.

#### country=cn

A part of file /etc/asterisk/dahdi-channels.conf is showed as below.

(Modification, if it is not agree with the hardware setup)

```
; Span 1: TE2/0/1 "T2XXP (PCI) Card 0 Span 1" (MASTER)
group=0,11
context=from-internal
switchtype = euroisdn
signalling = pri_net
channel => 1-15,17-31
context = default
group = 63
```

#### Figure 5 A part of dahdi-channels.conf

After modifying the country mode, please execute the following command:

### # dahdi\_cfg -vvvvv

The command is used for reading and loading parameters in the

configuration file system.conf and writing to the hardware. A part of

outputs are showed in the following figure.

```
[root@localhost src]# dahdi_cfg -v
DAHDI Tools Version - 2.4.0
DAHDI Version: 2.4.0
Echo Canceller(s):
Configuration
SPAN 1: CCS/HDB3 Build-out: 0 db (CSU)/0-133 feet (DSX-1)
SPAN 2: CCS/HDB3 Build-out: 0 db (CSU)/0-133 feet (DSX-1)
62 channels to configure.
Setting echocan for channel 1 to none
Setting echocan for channel 2 to none
Setting echocan for channel 3 to none
Setting echocan for channel 4 to none
Setting echocan for channel 5 to none
Setting echocan for channel 6 to none
Setting echocan for channel 7 to none
Setting echocan for channel 8 to none
Setting echocan for channel 9 to none
Setting echocan for channel 10 to none
Setting echocan for channel 11 to none
Setting echocan for channel 12 to none
Setting echocan for channel 13 to none
Setting echocan for channel 14 to none
Setting echocan for channel 15 to none
Setting echocan for channel 16 to none
.....
Setting echocan for channel 58 to none
Setting echocan for channel 59 to none
Setting echocan for channel 60 to none
Setting echocan for channel 61 to none
Setting echocan for channel 62 to none
```

Figure 6 Channel map

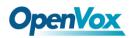

### 3. Asterisk initiation

### # asterisk -vvvvvvgc

If Asterisk is already activate, run "asterisk -r" instead. In the CLI,

please run the following command:

### localhost\*CLI> dahdi show channels

| 1    | from-pstn | default | In Service |
|------|-----------|---------|------------|
| 2    | from-pstn | default | In Service |
| 3    | from-pstn | default | In Service |
| 4    | from-pstn | default | In Service |
| 5    | from-pstn | default | In Service |
| 6    | from-pstn | default | In Service |
| 7    | from-pstn | default | In Service |
| 8    | from-pstn | default | In Service |
| 9    | from-pstn | default | In Service |
| 10   | from-pstn | default | In Service |
| 11   | from-pstn | default | In Service |
| 12   | from-pstn | default | In Service |
| 13   | from-pstn | default | In Service |
| 14   | from-pstn | default | In Service |
| 15   | from-pstn | default | In Service |
| 16   | from-pstn | default | In Service |
| 17   | from-pstn | default | In Service |
| 18   | from-pstn | default | In Service |
| 19   | from-pstn | default | In Service |
| 20   | from-pstn | default | In Service |
| 21   | from-pstn | default | In Service |
| 22   | from-pstn | default | In Service |
| 23   | from-pstn | default | In Service |
| •••• | •••••     | •••••   | ••••       |
| 57   | from-pstn | default | In Service |
| 58   | from-pstn | default | In Service |
| 59   | from-pstn | default | In Service |
| 60   | from-pstn | default | In Service |
| 61   | from-pstn | default | In Service |
| 62   | from-pstn | default | In Service |
|      |           |         |            |

Figure 7 channels show

If dahdi channels are found, it means they have been loaded into Asterisk.

You are going to edit dialplan by your requirements.

### 4. Dialplan edit

Users must make sure that the context "from-pstn" and "from-internal"

are in extensions.conf, here a simple example is given:

```
# vim /etc/asterisk/extensions.conf
```

```
[from-pstn]
exten => s,1,Answer()
exten => s,n,Playback(cc_welcome)
exten => s,n,Hangup()
[from-internal]
exten => _X.,1,Dial(dahdi/g0/${EXTEN})
exten => _X.,n,Hangup
```

Figure 8 dial plan

### Additional function

Users should run command "cat/proc/interrupts" to check

D210E/DE210E has independent interrupt. If it shares interrupt with

other device, it may cause some problems even cannot work normally. Or

you can see if the EC module is working as follows:

[root@localhost ~]# dmesg | grep VPM VPM450: echo cancellation for 64 channels wct4xxp 0000:01:03.0: VPM450: hardware DTMF disabled. wct4xxp 0000:01:03.0: VPM450: Present and operational servicing 2 span(s)

#### Figure 9 EC module show

```
OpenVox Communication Co. LTD.
```

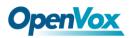

# **Chapter 4 Reference**

www.openvox.cn www.digium.com www.asterisk.org www.voip-info.org www.asteriskguru.com

### Tips

Any questions during installation, please consult in our forum or look up for answers from the following websites:

**Forum** 

<u>wiki</u>

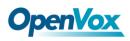

# **Appendix A** Specifications

### • Weight and size

| Weight: | D210E  | 87g             |
|---------|--------|-----------------|
|         | EC100  | 19g             |
| Size:   | DE210E | 12.9×10.3×2(cm) |
|         | EC100  | 7.6×4.2×1.1(cm) |

### • Interfaces

RJ48 connector

PCI Express 1.0 or above

Two T1/E1/J1 ports with PCI-E interface for high performance voice and data applications

### • Environments

| Storage temperature: | D210E | -65 ~ 125 °C |
|----------------------|-------|--------------|
|                      | EC100 | -40 ~ 75 ℃   |

Operation temperature:  $0 \sim 50$  °C

Humidity: 10 ~ 90% NON-CONDENSING

### Power consumption

Voltage: 3.3V, 5V

Power: 2.3W Minimum, 3.5W Maximum at 3.3 V or 5 V

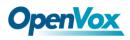

# • Hardware and software requirements

RAM 128 + MB

Linux kernel 2.4.X or 2.6.X

CPU 800+ MHZ